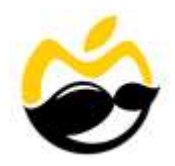

## **Installation of MacUncle Products**

Users can easily install MacUncle products on their macOS based computer by performing the given steps.

- **Download** the latest version of any **MacUncle Software** from the official website. [\(https://www.macuncle.com/products.html\)](https://www.macuncle.com/products.html)
- **Double click** on the downloaded **DMG** file to continue.
- $\checkmark$  After that, you will see **MacUncleSoftwareFinal.pkg** file in your Mac OS X Machine. No double click on the PKG file.

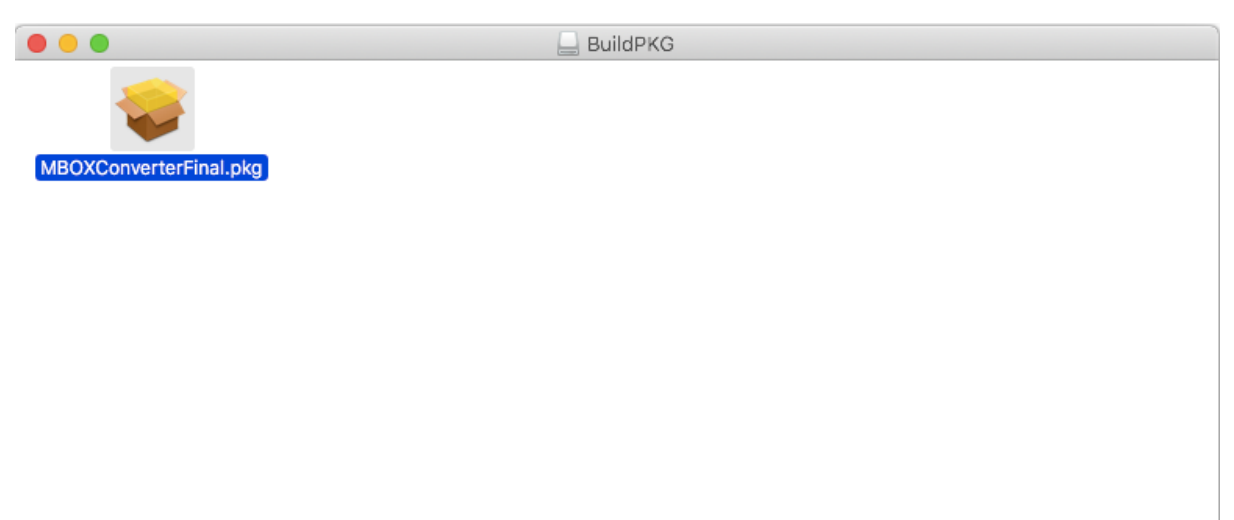

 If you are showing "**MacUncleSoftwareFinal.pkg can't be opened because it is from an unidentified developer."** Related message then click on the **Ok** button.

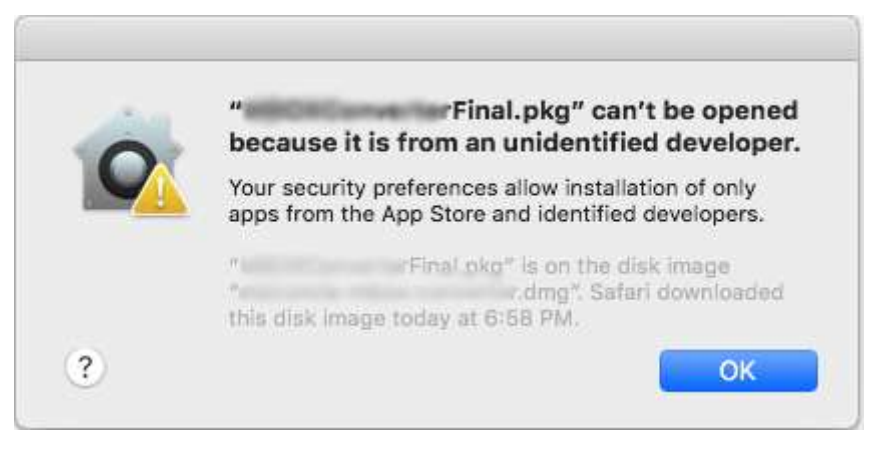

 Now go to **Security & Privacy** settings and click on the **Open Anyway** option as you can see in the respective screenshot.

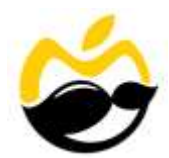

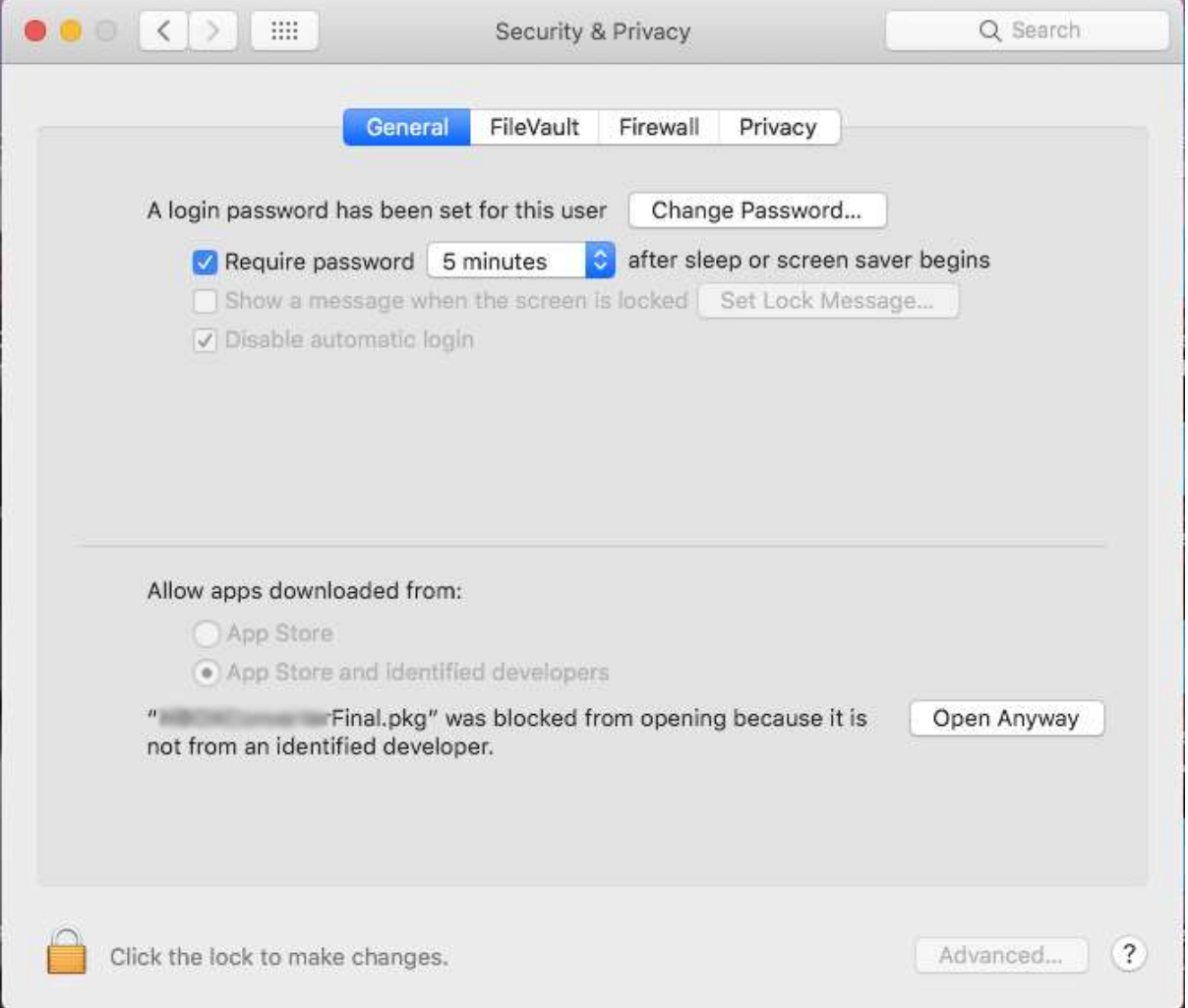

 Read the product introduction and click on the **Continue** button for software installation.

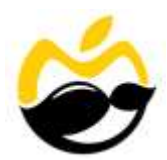

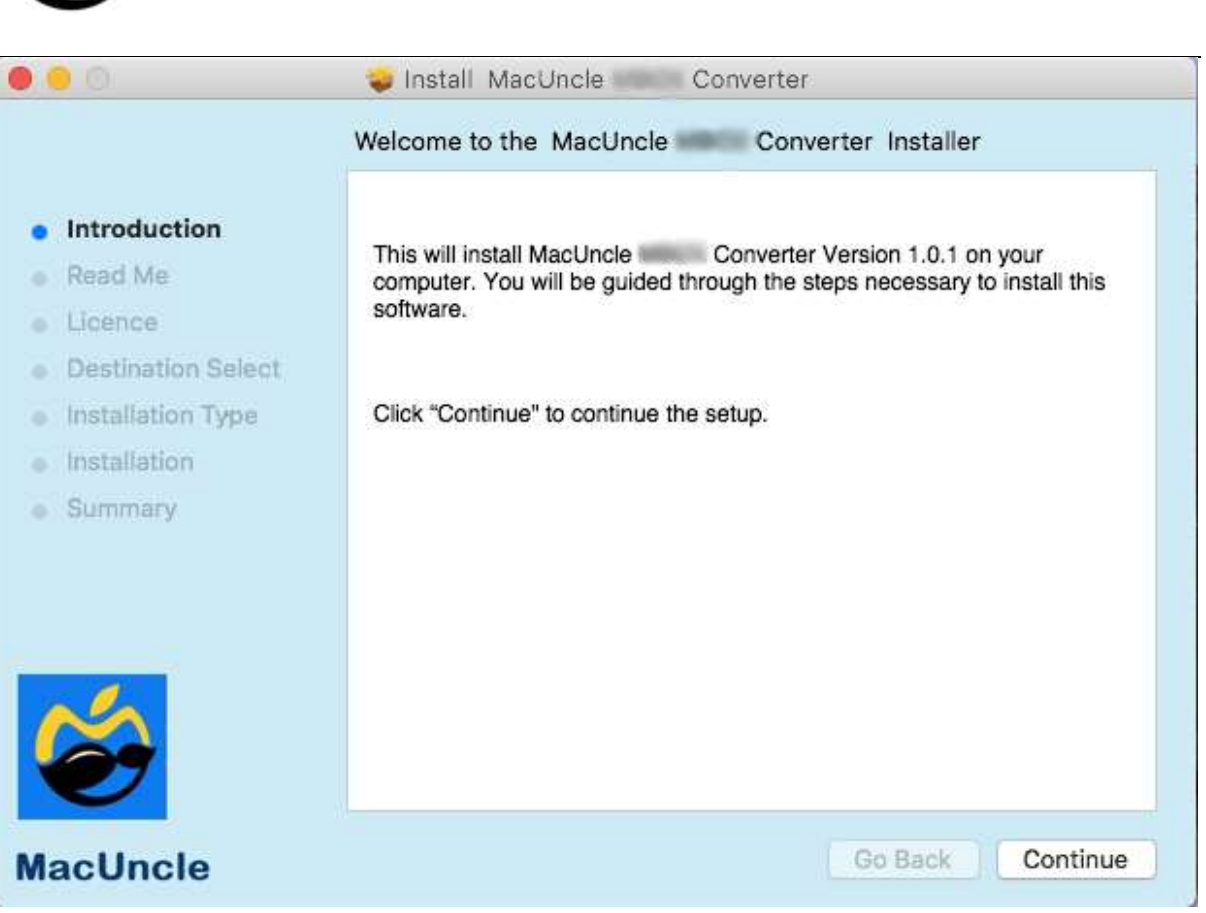

 Users can check the **System Requirements** and press the **Continue**  button.

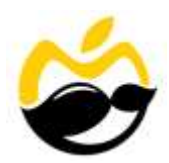

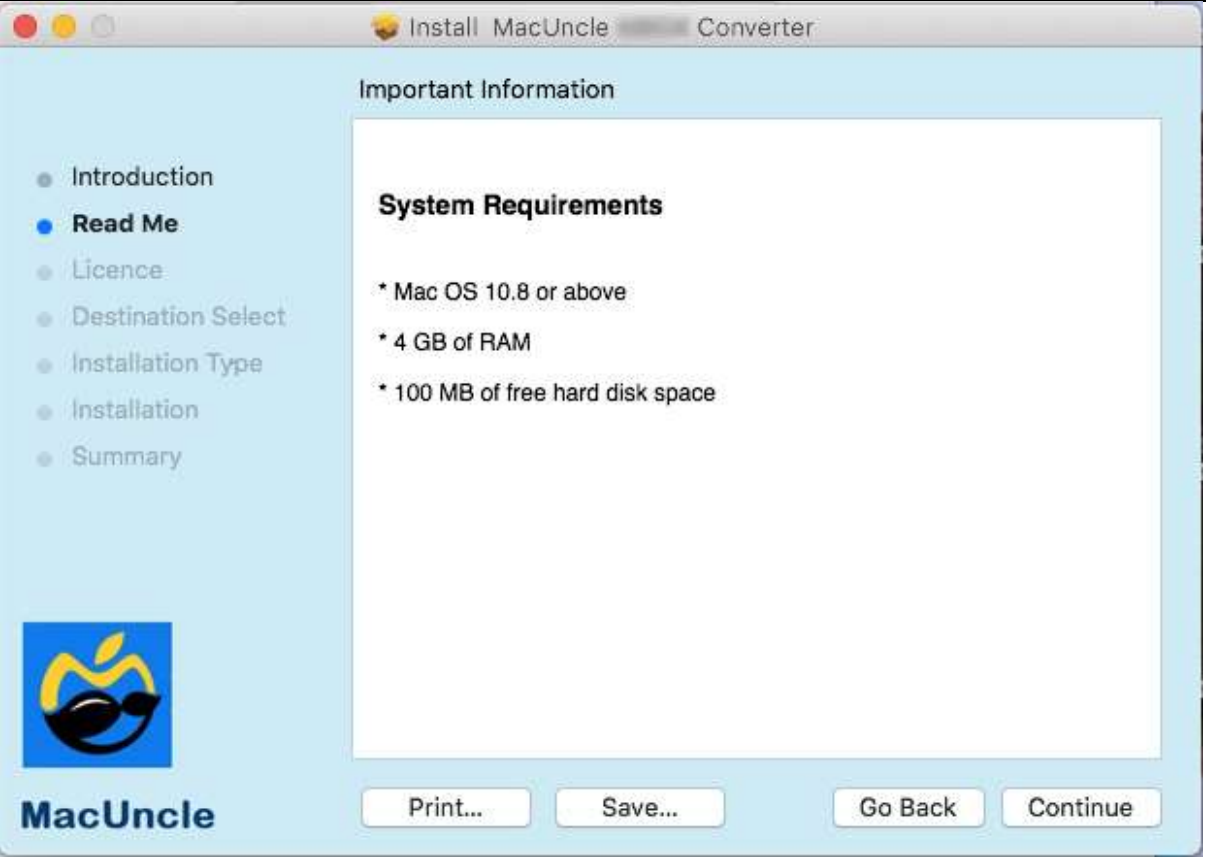

 $\checkmark$  Now you can read the MACUNCLE LICENSE AGREEMENT and click on **Continue**.

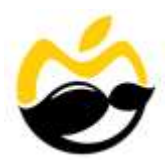

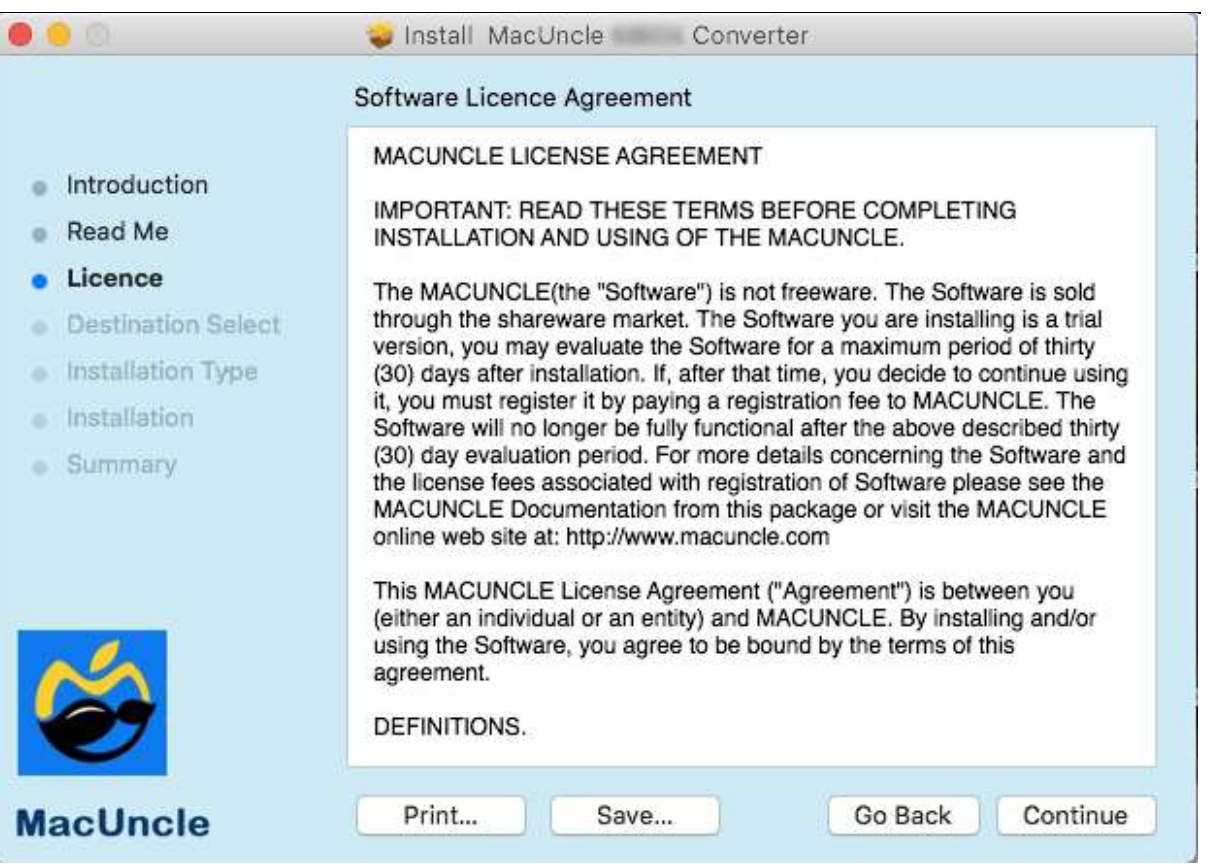

 $\checkmark$  To continue installing the software you must agree to the term of the software license agreement. Click **Agree** to continue or Click **Disagree** to cancel the installation and quite the installer.

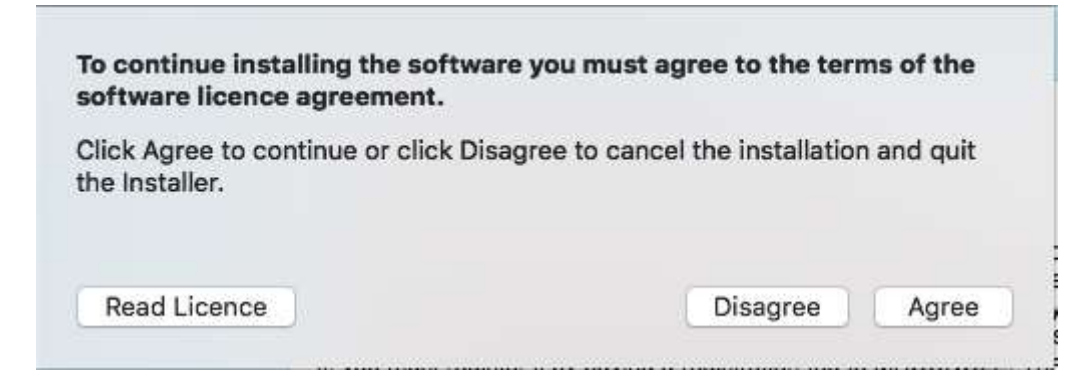

 $\checkmark$  Click Install to perform a standard installation of this software on the disk "**Macintosh HD**".

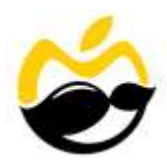

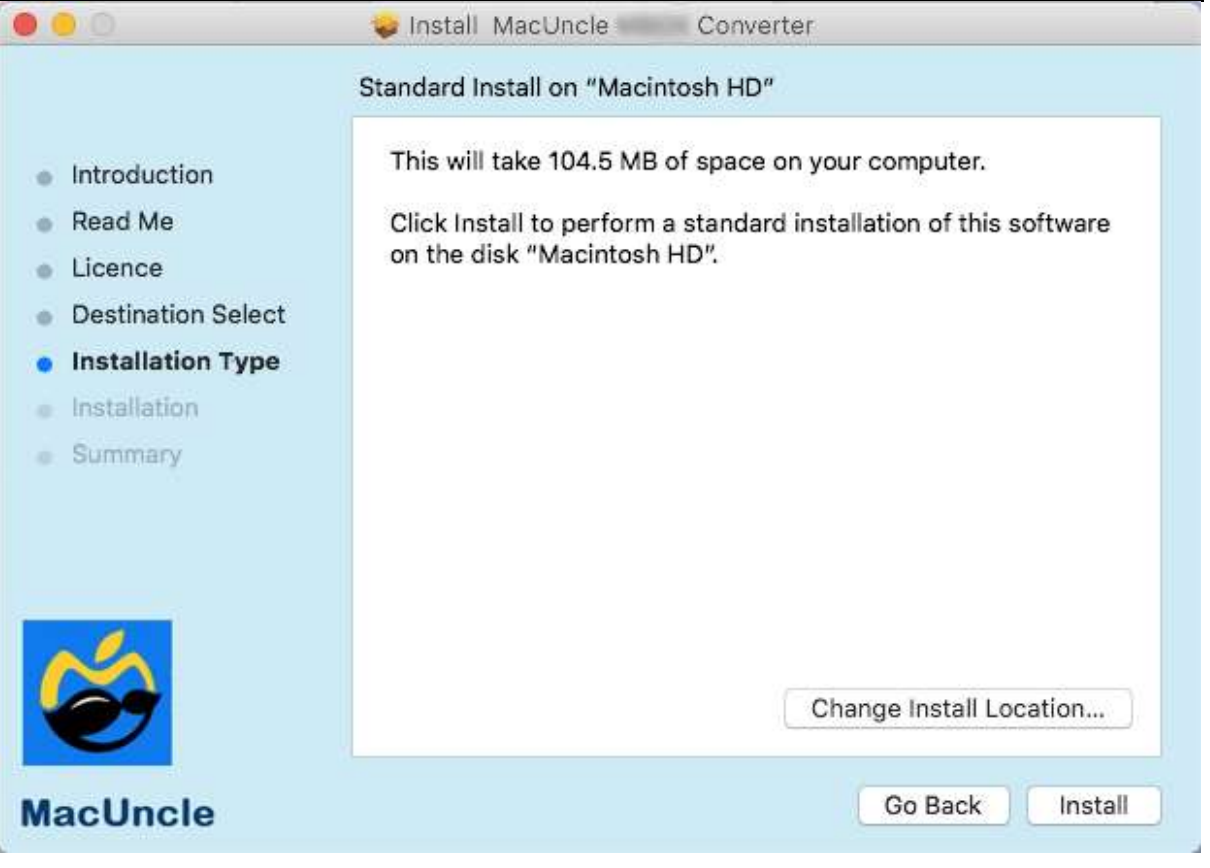

 Installer is trying to install new software, **enter your password** to allows this and click on the **Install Software** button.

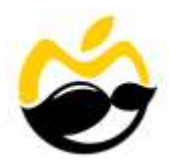

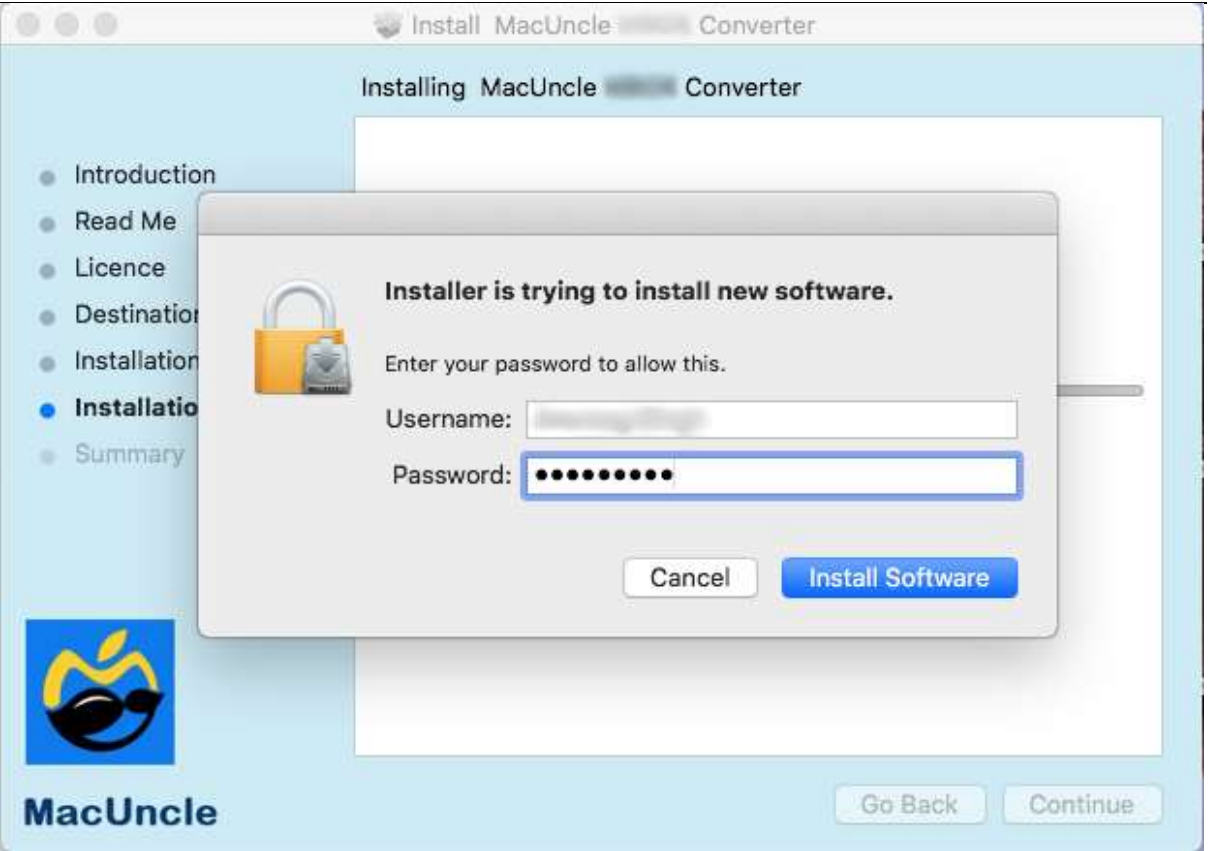

 **The installation was successful**. The software was installed, now you can close the installer.

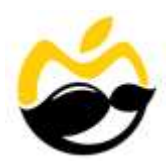

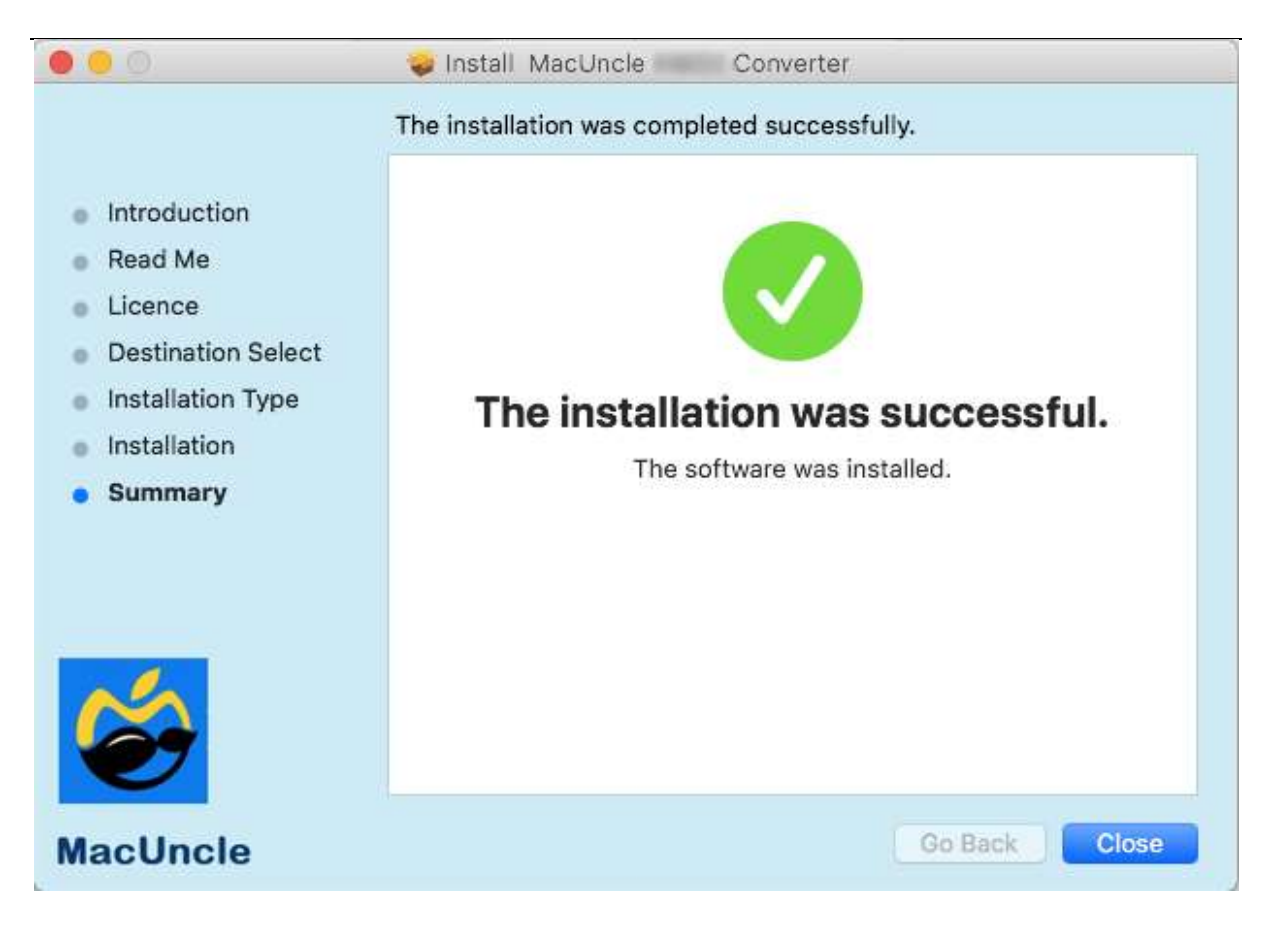